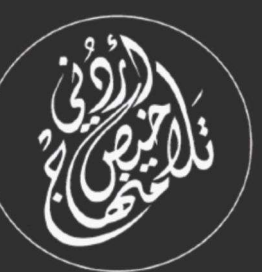

# للخيص سؤال وجواب مادة الحاسوب الصف الناسع - الفصل الدراسي الأول

## إعداد: أ. نعمة الأخرس

## 2023-2024

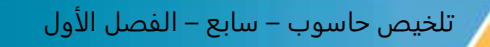

## الوحدة الأولى : الحاسوب والمجتمع الدرس الأول: النمذجة والمحاكاة **أوال-:ًمفهوم النمذجة والمحاكاة : س-: وضح معنى كل مما يأتي؟! النمذجة :تصميم مجسم على جهاز الحاسوب ,يمثل النظام الحقيقي من حيث الشكل والغرض الذي وضع ألجله. المحاكاة: هي عملية تمثيل أو إنشاء مجموعة من المواقف تمثيالً أو تقليداً لألحداث من واقع الحياة. س-:ما الهدف من عملية المحاكاة؟! تهدف المحاكاة إلى تجريب النماذج عن طريق محاكاة ذلك النموذج على الحاسوب والتدرب على عمليات يصعب عملها في مواقف حقيقية** . س-: **عدد فوائد المحاكاة؟! تجنب األخطار في حل المشكالت توفير الوقت والمال توفير المرونة في إجراء التغيرات على التجارب س-: عدد المجاالت التي تستخدم فيها المحاكاة؟!**  • **محاكاة ظروف الطيران**  • **محاكاة التجارب العلمية**  • **المحاكاة في المجال العسكري**  • **محاكاة العمليات والتجارب النووية**  • **محاكاة قيادة السيارات**  • **محاكاة العمليات الجراحية واإلسعاف**

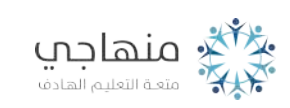

منصة تلاخيص منهاج أردني معلمة الحاسوب: نعمة الأخرس

### الوحدة الأولى : الحاسوب المجتمع

#### الدرس الثاني : الحكومة اإللكترونية

#### **س-: مامفهوم الحكومة اإللكترونية ؟!**

**هي نسخة مفترضة عن الحكومة الحقيقية، وهي نظام حديث تتبناه الحكومات باالستخدام التكاملي الفاعل لجميع تقنيات المعلومات واالتصاالت لتسهيل التعامالت وتسريعها بدقة داخل الجهات الحكومية، وبينها وبين تلك الجهات التي تربطها باألفراد وقطاعات األعمال.** 

#### **س-: ما هي متطلبات بناء الحكومة اإللكترونية ؟!**

**.1تامين البنية التحتية لالتصاالت مثل: الشبكات، وخطوط شبكة اإلنترنت** 

**.2التحويل من الشكل التقليدي إلي الشكل االلي ،اي حوسبة مؤسسات الدولة عن طريق تحويل جمع معلومات ومعامالت الدولة الورقية إلى إلكترونية** 

**.3 القطاعين العام والخاص لدعم التطبيقات المتعددة للحكومة اإللكترونية** 

**.4توفير الموارد البشرية المؤهلة الستخدام تقنيات المعلومات** 

**.5تحديد المعلومات الواجب إدخالها إلى مستودع البيانات الخاص بالمؤسسات بصورة دقيقة وتحديثها باستمرار** 

**.6المحافظة على الخصوصية لضمان ثقة الجمهور بالحكومة اإللكترونية** 

#### **س-: عدد اهداف الحكومة اإللكترونية؟!**

- ❖ **انجاز المعامالت بسرعة لتوفير الوقت والجهد والمال**  ❖ **إنجاز المعامالت بوسائل إدارية متعددة، واالبتعاد عن اإلجراءات المتعددة )الروتين(**
	- ❖ **الوصول بالخدمات الحكومية الى جميع أنحاء المملكة**
	- ❖ **االرتقاء بثقافة المواطنين وتوعيتهم عن طريق تشجيعهم على**
		- ❖ **استخدام وسائل التكنولوجيا الحديثة**
		- ❖ **عرض المعلومات بشفافية أمام الموطنين**

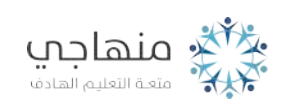

منصة تلاخيص منهاج أردني معلمة الحاسوب: نعمة الأخرس

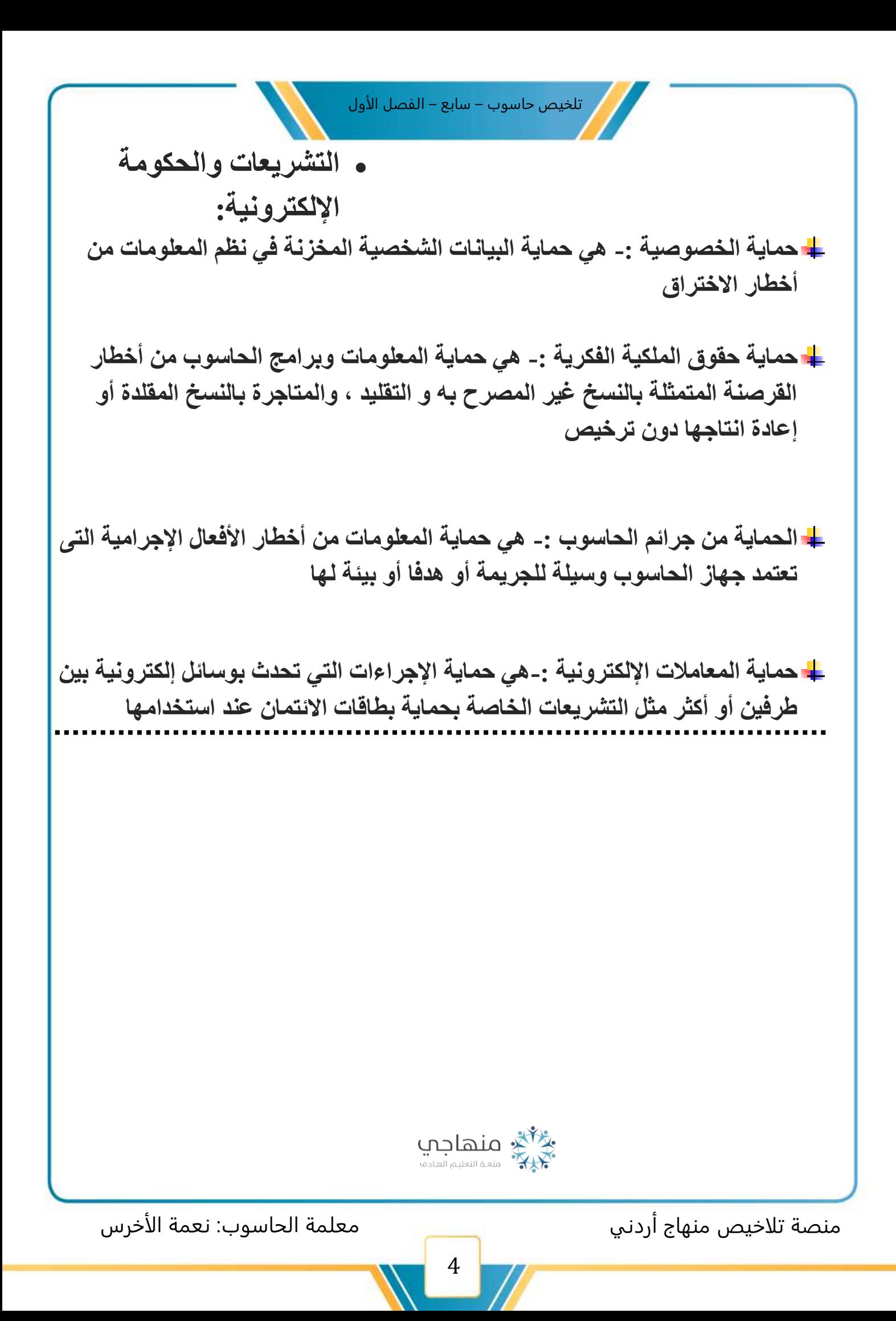

## الوحدة الأولى : الحاسوب والمجتمع

#### الدرس الثالث: مفهوم التعليم الكتروني وأنوعه

**س-: مامفهوم التعلم اإللكتروني؟!** 

**طريقة للتعلم باستخدام اليات االتصال الحديثة من الحاسوب، وشبكات ووسائط متعددة كالصوت والصورة والرسومات، ومكتبات إلكترونيه، وبوابات إنترنت ،سواء كان عن بعد ام بالمعرفة الصفية** 

**س-:عدد أنواع ا التعليم اإللكتروني ؟!** ✓ **التعلم اإللكتروني المتزامن: وهو التعلم الذي يحتاج دخول المتعلمين والمعلم في الوقت نفسه إلى الموقع اإللكتروني إلجراء النقاش بين المعلم والمتعلم أو بين المتعلمين بعضهم بعضا. ويتم التخاطب على ثالث اشكال 1(كتابي-: حيث يكتب الشخص ما يري ،والشخص المقابل يرد عليه في اللحظة نفسها 2(صوتي -: حيث يستمع كل طرف إلى اآلخر مباشرة )صوتياً فقط ( 3( مرئي -: حيث يستمع كل طرف إلى اآلخر ويراه مباشرة )صوتا و صورة (**

**س-: ما إيجابيات و سلبيات التعلم اإللكتروني المتزامن ؟!**

- o **اإليجابيات -: حصول المتعلم على تغذية راجعة فورية / تقليل التكلفة / االستغناء عن الذهاب ألى المدرسة** 
	- o **السلبيات -: االلتزام بأوقات الدروس / حاجته ألى أجهزة حديثة / شبكة اتصاالت جيدة**

✓ **التعلم اإللكتروني غير المتزامن: هو التعلم الذي ال يحتاج إلى وجود المعلم والمتعلمين في الوقت نفسه، أذ يستطيع األشخاص االتصال في ما بينهم بشكل غير مباشر دون اشترااط لوجودهم في الوقت ذاته باستخدام . ويتم التواصل عن طريق1:(البريد الكتروني-: أذ تكون الرسالة والرد كتابياً 2(البريد الصوتي -: إذ تكون الرسالة ، والرد صوتياً**

**س-: ما إيجابيات و سلبيات التعلم اإللكتروني غير المتزامن ؟!**

- o **اإليجابيات -:أن المتعلم يحصل على المادة العلمية حسب األوقات المالئمة له / يستطيع إعادة دراسة المادة والرجوع أليها إلكترونيا كلما احتاج لذلك**
- o **السلبيات -: عدم استطاعة المتعلم الحصول على تغذية راجعة فورية من المعلم / يفتقر الى التفاعل بين المعلم والمتعلم**

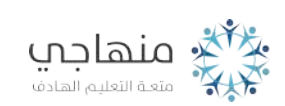

منصة تلاخيص منهاج أردني معلمة الحاسوب: نعمة الأخرس

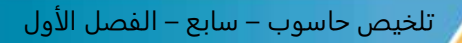

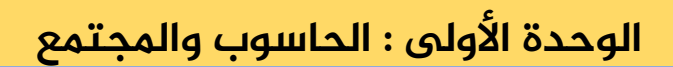

#### الدرس الرابع: **أدوات التعلم اإللكتروني**

س-: **ما هي التقنيات المستخدمة في التعلم اإللكتروني ؟! .1 أقراص الفيديو)DVD)،واألقراص المدمجة)ROM-CD):** 

**حيث تجهز المادة التعليمية على أقراص الفيديو الرقمية أو األقراص المدمجة وتعرض على شكل فيلم مرئي ،و صور متحركة ، أو على شكل مجموعة من النصوص المرفقة بالصور.** 

• **تعد موسوعة أنكارتا مثاالً على استخدام )CD-ROM( و( DVD( تقنية**

**.2 الشبكة الداخلية:** 

**تتوزع الحواسيب المكونة لهذه الشبكة على مساحة جغرافية محدودة داخل مبنى أو مجموعة من المباني المتقاربة. مثل -: الشبكة الموجودة في مختبر مدرستك** 

**.3 شبكة اإلنترنت:** 

**تقدم شبكة اإلنترنت خدمات تعليمية بطرق متعددة هي:** 

- **.1 المواقع اإللكترونية**
- **.2 المدرسة االفتراضية-: هي المدرسة شبيهة بالمدرسة التقليدية من حيث وجود المعلمين والطلبة ولكنها على شبكة األنترنت وال ترتبط االستفادة من خدماتها بزمان أو مكان بل على عدد من التقنيات . مثل -: المؤتمرات المرئية**
- **.3 الجامعة االفتراضية-: هي الجامعة التي تقدم المواد الدراسية عن طريق اإلنترنت مثل جامعة فينكس االفتراضية**

**.4المكتبة اإللكترونية-:** 

**تعتمد المكتبة اإللكترونية على التقنيات الحديثة)اإلنترنت( في تخزين محتوياتها من كتب ومجالت, وهذه المكتبة تسهل الحصول على المراجع العلمية المختلفة ,تتيح لمستخدميها وسائل آلية للبحث واالسترجاع لتسهيل الوصول لمحتواها.**

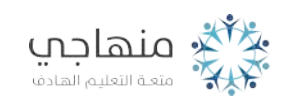

منصة تلاخيص منهاج أردني معلمة الحاسوب: نعمة الأخرس

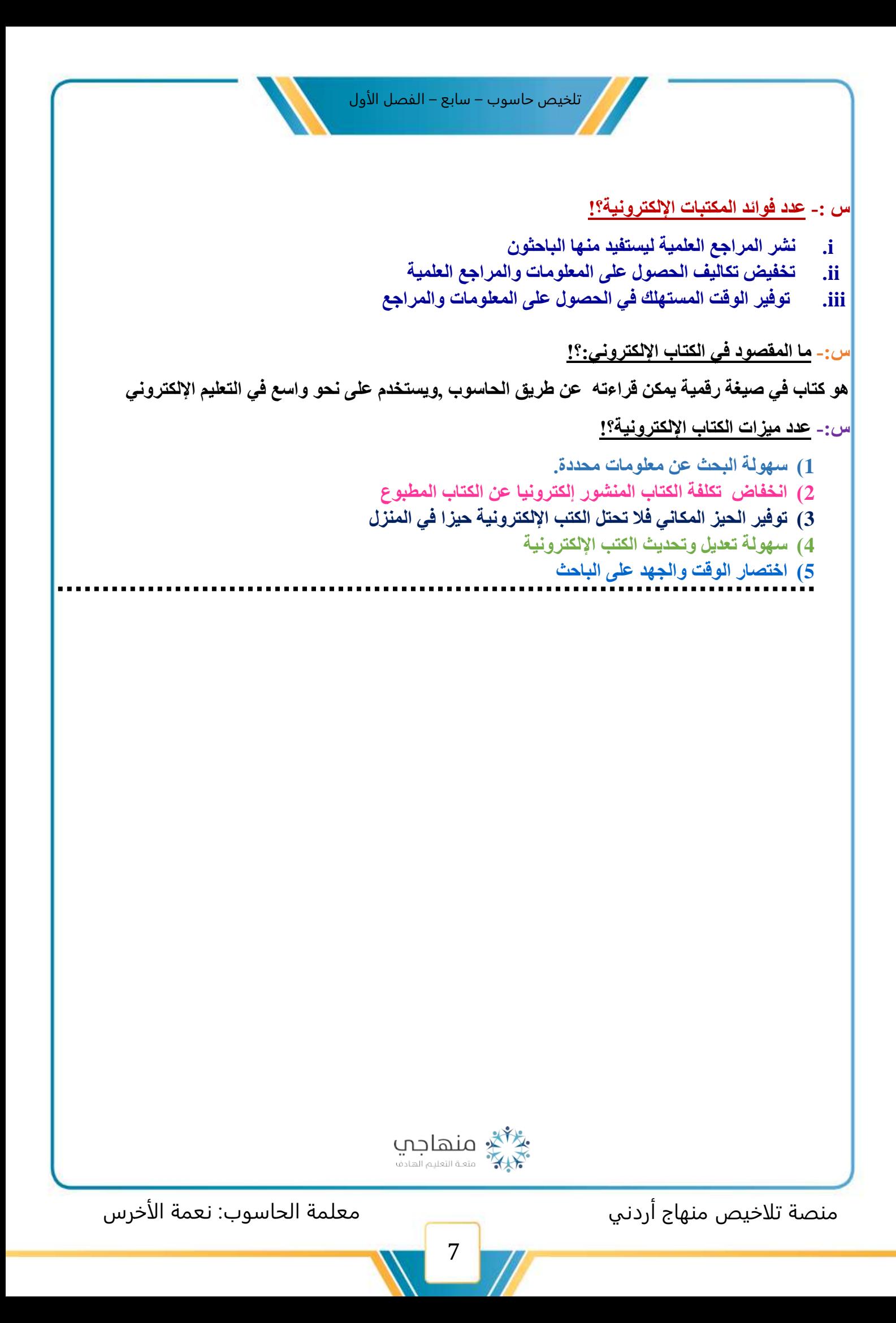

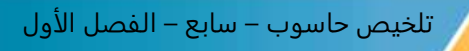

### الوحدة الأولى : الحاسوب والمجتمع

#### الدرس الخامس : **فوائد التعلم الكتروني ومميزاته ومعيقاته**

**س-: عدد فوائد التعلم اإللكتروني؟! .1توسيع قاعدة المشاركين في العملية والتعليمية .2تقليل كلفة التعليم على األفراد والحكومات .3نشر العلم في أماكن يصعب الوصول إليها** 

**.4يوفر التعلم اإللكتروني إمكانية التعلم الذاتي** 

**.5يوفر التعلم اإللكتروني إمكانية التعلم مدى الحياة** 

#### **س-: عدد مميزات التعلم اإللكتروني؟!**

**.1المرونة .2متعه التعلم .3التحديث المستمر للمحتوي -4 مراعاة الفروق الفردية -5ربط الطلبة مع مصادر المعرفة مباشرة** 

• **ما هي المعيقات والصعوبات التي تواجه التعلم اإللكتروني ؟!**

- **i. الحاجة إلى أدوات وخدمات تقنية. ii. غياب التفاعل بين المعلم والطالب iii. صعوبة تقييم الطلبة** 
	- **iv. الحاجة إلى تدريب المعلمين**

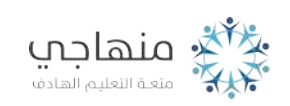

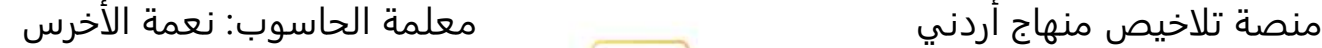

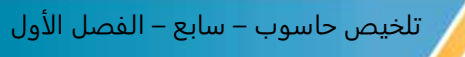

## الوحدة الأولى : الحاسوب والمجتمع

الدرس السادس **:الفئات املستهدفة يف التعلم اإللكتروني** 

**س-:اذكر الفئات املستهدفة يف التعلم اإللكتروني؟!** 

**أوالً التعلم. : فئات المجتمع المختلفة الذين فاتتهم فرص**

**: ربات البيوت. ً ثانيا**

**: الموظفون ً ثالثا .** 

**: ذوو االحتياجات الخاصة. ً رابعا**

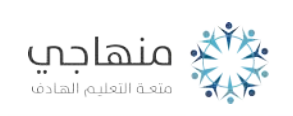

منصة تلاخيص منهاج أردني معلمة الحاسوب: نعمة الأخرس

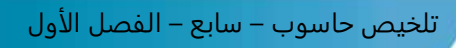

الدرس األول **:الفيلم ومكوناته** 

أوال:ً الفيلم ومكوناته يعد الفيلم فناً يعبر عن ثقافة معينة س-: ما المقصود بالفيلم ؟! هو مجموعة من الصور المتسلسلة المعبرة عن موضوع او مشكلة او ظاهرة تدمج مع نصوص ومؤثرات صوتية، ومقاطع فيديو بطريقة فاعلة إليصال فكرة واضحة. - ويمكن انشاء االفالم عن طريق تقنيات الرسوم المتحركة والبرامج الحاسوبية - **يبين الشكل بعض مصادر الحصول على المكونات المستخدمة إلنتاج الفيلم**  صور مقاطع فيديو ملفات صوتية تسمى) وسائط(

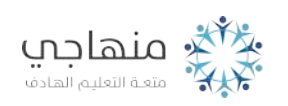

منصة تلاخيص منهاج أردني معلمة الحاسوب: نعمة الأخرس

.

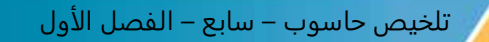

**ثانيا : طرق الحصول على الوسائط-:**

**يتكون الفيلم من صور ومقاطع فيديو وملفات صوتية تسمى الوسائط ويمكن ان نحصل عليها بطرق عديدة. منها: .1استخدام احد محركات البحث مثل جوجل، للبحث عن موضوع:كاآلتي؟** 

**أ. اكتب النص المراد البحث عنه في خانة البحث مع تحديد نوع الملف )صور( كما في الشكل** 

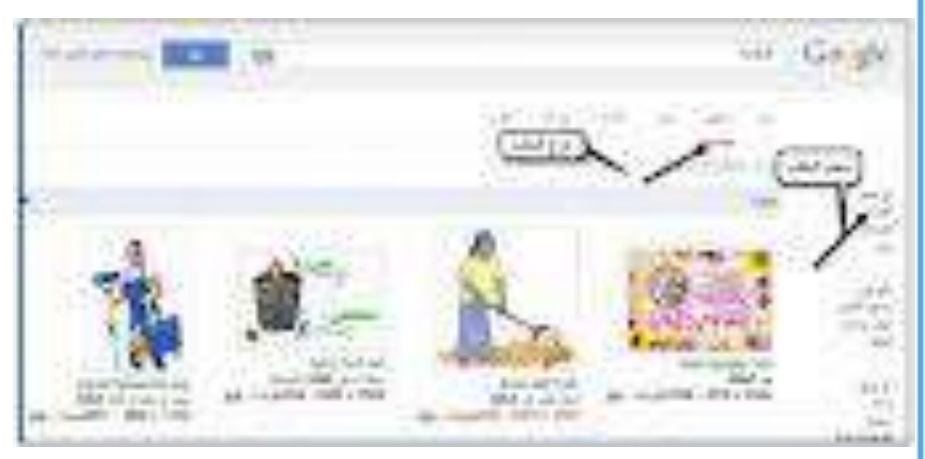

**ب. اختر الصورة المناسبة بالنقر عليها ، ثم افتح الموقع الذي يحتوي على هذه الصور** 

**ج. احفظ الصورة في مجلد خاص لسهولة الرجوع اليها** 

**.د. حدد الموقع الذي تريد الحفظ فيه واالسم ثم اختر حفظ**

**.2الحصول على الصور من الهاتف وهنا نحتاج الى وصلة** 

**)USB )خاصة به**

**أ.وصل الهاتف في جهاز الحاسوب** 

**ب.انقر على )فتح الجهاز لعرض الملفات(،تظهر نافدة ذاكرة التخزين** 

**ج.انقر على األيقونة )ذاكرة تخزين الهاتف(، تظهر الملفات المخزنة على الهاتف** 

**د. اختر الملف المطلوب،واحفظه على ذاكرة الحاسوب** 

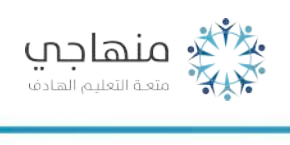

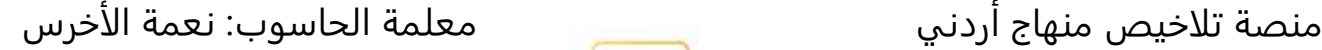

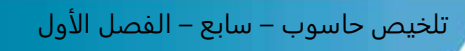

الدرس الثاني **:بدء العمل يف برنامج صانع األفالم** 

**أوال-:ً تشغيل البرمج** 

**يمكن تشغيل البرنامج بتطبيق الخطوات اآلتية -:**

**.1انقر على زر ابدأ** 

**.2اختر جميع البرامج** 

**.3اختر برنامج صانع األفالم** 

**ثانيا : أجزاء الشاشة-:**

**\*\*المجموعات** 

**.تظهر فيها العناصر التي ستورد للعمل مثل : مقاطع فيديو ، أو صور ، أو مقاطع صوتية**

#### **\*\*نافذة مهام الفيلم**

**تحتوي على األوامر المستخدمة في العمل فيمكن عن طريقها استيراد مقاطع الفيديو او الصور او المقاطع الصوتية .كما يمكن اجراء التعديالت على الفيلم وتخزينه**

#### **\*\*شريط المشروع )لوحة العمل - الفترة الزمنية(**

**عند إنشاء المشروع وتحريره يمكن عرضه بطريقتي لوحة العمل أو الفترة الزمنية ويمكن التنقل بينهما عن طريق .النقر على : إظهار لوحة العمل أو إزظهار الفترة الزمنية**

#### **\*\*لوحة العمل**

**تعد لوحة العمل طريقة العرض االفتراضية في هذا الب**رنامج

#### **\*\*الفترة الزمنية**

.**يساعدك استخدام الفترة الزمنية على مراجعة توقيت المقاطع الموجودة في المشروع او تعديلها**

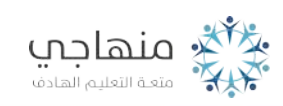

منصة تلاخيص منهاج أردني معلمة الحاسوب: نعمة الأخرس

تلخيص حاسوب – سابع – الفصل الأول

**\*\*عند اظهار الفترة الزمنية تظهر المسارات التالية في شريط المشروع:**

**فيديو** 

**االنتقال** 

**الصوت** 

**الصوت / الموسيقى** 

**تراكب العنوان** 

#### **\*\*نافذة العرض**

**تستخدم لمعاينة مقاطع الفيديو** زرُ التَشغيل.  $\bigodot$ [زرُّ إيقافِ التّشغيلِ.  $\bigodot$ زرٌ إرجاع الفيلم إلى بدايتِه.  $\bigcirc$ زرُّ تقديم الفيلم، أجزاء صغيرةٍ منَ المقطع (إطار frame).  $\bigcirc$ زِرُّ إرجاع الفيلم، أجزاءٍ صغيرةٍ منَ المقطعِ (إطارِ frame).  $\bigodot$ زرٌ تقديم الفيلم إلى نهايته.  $\bigoplus$ الأمريكي منها التعليم الهادف منصة تلاخيص منهاج أردني معلمة الحاسوب: نعمة الأخرس 13

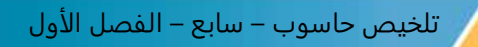

**ثالثا : المشروع والفيلم-: س-: اذكر خطوات حفظ المشرو ع؟! -.اختر األمر حفظ المشروع باسم من الئحة ملف -.اكتب اسم الملف واختر حفظ**

**س -:اذكر خطوات حفظ الفيلم؟! .-اختر موقع الحفظ )جهاز الكمبيوتر( وبعدها التالي-اختر األمر حفظ ملف فيلم من الئحة ملف -.حدد اسم الفيلم ومكان حفظه .-تظهر نافذة تحديد جودة الفيلم حدد أفضل جودة ثم التالي** .-**بعد االنتهاء انقر على زر انهاء**

**مالحظة -: المشروع يحفظ باسم ملف ذي االمتداد )mswmm. )أما الفيلم فيحفظ باالمتداد )wmv. )**

#### **رابعا:إنهاء العمل**

**بعد االنتهاء من العمل على المشروع أو الفيلم يغلق البرنامج باختيار األمر إنهاء) Exit(من الئحة ملف )File )**

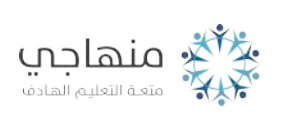

منصة تلاخيص منهاج أردني معلمة الحاسوب: نعمة الأخرس

#### الدرس الثالث **:تجميع فيلم من مجموعة مقاطع الفيديو**

**أوال:ًاستيراد مقطع فيديو -:**

**يمكنك استيراد مقطع فيديو أو مقاطع عديدة ، باتباع الخطوات اآلتية -:**

**- انقر على استيراد فيديو من جزء مهام الفيلم فتظهر نافذة استيراد ملف** 

-حدد الموقع الذي يحتوي على المقطع عن طريق صندوق البحث، وهنا يجب االنتباه الى خيار إنشاء مقاطع لملفات الفيديو المشار اليه في الشكل لأن إلغاءه يؤدي الى استيراد الفيديو كمقطع واحد

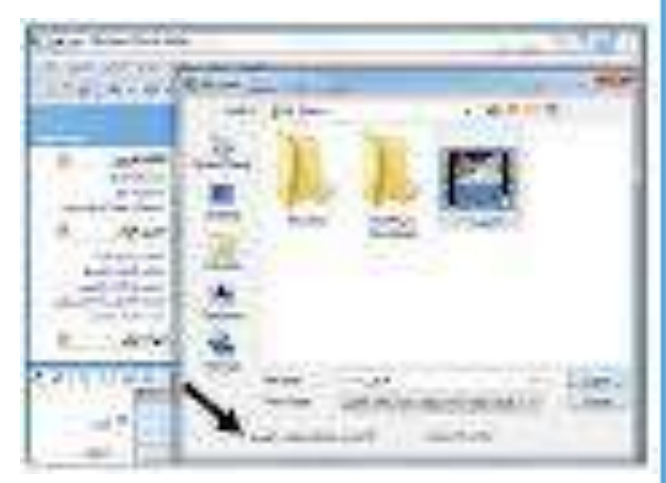

**-اختر الملف المطلوب ثم اضغط زر استيراد فتظهر صورة مصغرة للمقطع في جزء المجموعات وتظهر نافذة تبين نسبة عملية االستيراد والزمن المتبقي لها . -انقر على رمز المقطع واسحبه الى شريط المشروع في االسفل.**

-كرر ما سبق للمقاطع الاخرى التي تريد استيرادها قم اعد ترتيبها في لوحة (الفترة الزمنية) باستخدام خاصية السحب<br><sub>-</sub>والإفلات

علما ان صيغ الفيديو التي يتقبلها برنامج صانع االفالم هي:

(.wmv,.wm,.mpv2,.mpg,.mpeg,mpg,.mpe,.mp2v,.mp2,mlv,.av,.asf)

أما إذا كان لديك فيديو بصيغة اخرى فعليك تحويله اوالً باستخدام بعض البرامج مثل

(Total Video Converter).

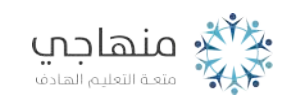

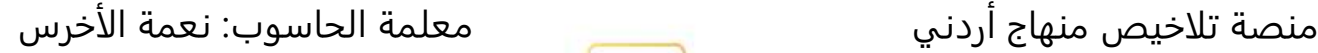

-اذا اردت عرض الفيلم الذي جمع انقر على زر التشغيل في نافذة العرض ، او اختر تشغيل المقطع من الئحة (play(

**ثانيا : تحرير مقطع فيديو** 

**-تقسيم الفيديو** 

**يمكن تقسيم الفيديو الى قسمين وهذا يفيد في ادارج صورة ثابتة او مقطع مختلف وسط المقطعين ولعمل ذلك: أ. اختر لوحة الفترة الزمنية من شريط المشروع ب. شغل مقطع الفيديو**

**ج. اوقف المقطع باستخدام زر ايقاف مؤقت في نافذة العرض عند المكان المراد تعديله** 

**د. اضغط على زر التقسيم في نافذة العرض او اختر انقسام من الئحة مقطع. كما يظهر في الشكل**

**الحظ اقسام الفيديو الى قسمين من المكان المحدد** 

**-دمج مقاطع الفيديو يمكن دمج مقطعي فيديو متتاليين ،وذلك بتطبيق الخطوات اآلتية -: ا. حدد المقطع األول، ثم انقر بالفأرة مع استمرار الضغط على مفتاح (Ctrl(اختر المقطع الذي يليه ب. من الئحة مقطع اختر امر ضم وستالحظ أن المقطعين قد أصبحا جزءا واحدا** 

**-قص مقطع فيديو لقص مقطع فيديو قم بالخطوات اآلتية: أ. اختر لوحة الفترة الزمنية ب. حدد المقطع المطلوب ج. ضع مؤشر الفأرة على أحد طرفي المقطع لتظهر مقابض القص ذات اللون االحمر ثم اضغط باستمرار على الفأرة مع السحب الى جهة اليمين او اليسار لتصل الى المقدار المطلوب ثم افلت الفأرة.**

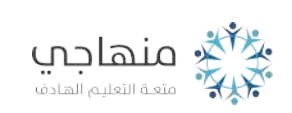

منصة تلاخيص منهاج أردني معلمة الحاسوب: نعمة الأخرس

الدرس الرابع **: التعامل مع الصور** 

**أوال-:ًاستيراد الصور-:**

**يمكن أن تبدأ فيلمك بمجموعة من الصور المخزنة على جهازك أو في وحدة تخزين خارجية والستيراد الصور الى جزء طبق الخطوات اآلتية:**

-انقر على استيراد صورمن نافذة مهام الفيلم فتظهر نافذة استيراد ملف

-حدد المجلد الذي يحتوي على الصور في خانة ثم حدد الصورة او الصورة المطلوبة بالنقر عليها وبعدها اختر استيراد عندها تعرض الصور في المجموعات. وأي صورة تحددها تعاين في نافذة العرض المبينة

::يتعامل برنامج صانع األفالم مع بعض أنواع ملفات الصور هي:

(.bmp,.did,.emf,.gif,.jfif,.jpe,.jpeg,.jpg,.png,.tif,.tiff).

**ثانيا : استخدام الصور في الفيلم-: -يمكن استخدام الصور التي استوردتها لعمل مقطع فيديو او ادارجها بين مقاطع فيديو موجودة وذلك عن طريق سحب الصورة بالفأرة إلى لوحة العمل أو الفترة الزمنية وإذا أردت إعادة ترتيب الصور يجب أوال أن تعرضها في لوحة الفترة الزمنية ثم استخدم خاصية السحب واإلفالت ولحذف صورة من المجموعات انقر عليها بالفأرة لتحديدها ثم اضغط على مفتاح اإللغاء. علما أن الصورة اذا حذفت**  .**من المجموعة ال تحذف من لوحة العمل ولحذف صورة من لوحة العمل او الفترة الزمنية حددها بالفأرة ثم اضغط على مفتاح حذف ،علما ان حذفها في لوحة العمل او الفترة الزمنية يخرجها من العرض وتستطيع التحكم في فترة إظهار الصورة بين المقاطع، على النحو اآلتي: -1 اختر لوحة الفترة الزمنية -2 حدد الصورة في شريط المشروع** 

**-3 ضع المؤشر الفأرة على أحد طرفي الصورة, لتظهر المقابض ذات اللون األحمر وثم اضغط باستمرار على الفأرة مع السحب إلى جهة اليمين أو اليسار و لتصل إلى مقدار الفترة الزمنية المطلوبة ، ثم أفلت الفأرة** 

منصة تلاخيص منهاج أردني معلمة الحاسوب: نعمة الأخرس

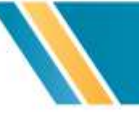

**ثالثا : التقاط صورة من مقطع فيديو**

**ويتم ذلك بالخطوات اآلتية:**

**استورد الفيديو الذي تريد التقاط صورة منه ، واسحبه الى لوحة العمل او الفترة الزمنية** 

**-اوقف تشغيل الفيديو عند الجزء الذي تريد النقاط الصورة عنده-**

.**ملف الصورة وانقر على حفظ-انقر فوق اخذ الصورة من المعاينة من الئحة ادوات او انقر زر التقاط صورة على نافذة العرض تظهر نافذة حفظ الصورة ، حدد اسم** 

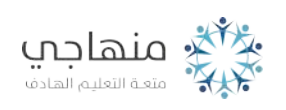

منصة تلاخيص منهاج أردني معلمة الحاسوب: نعمة الأخرس

18

Ī

#### الدرس الخامس **: املؤثرات الصوتية**

**أوال : استيراد صوت أو موسيقى** 

**إلدراج ملف صوتي لمشروع فيلم اتبع الخطوات اآلتية-:**

**-1 اظهر لوحة الفترة الزمنية** 

**-2 استورد ملف الصوت كما تعلمت وعندها يظهر ملف الصوت في جزء المجموعات** 

**-3 انقر على ملف الصوت الموجود في جزء المجموعات واسحبه الى مسار )الصوت - الموسيقى( في لوحة الفترة الزمنية** 

> **-4 انقر على كتلة الصوت من مسار )الصوت – الموسيقى(واسحبه يميناً أو يسارا الى الموقع المناسب ليترافق مع المقطع او الصورة المناسب ة**

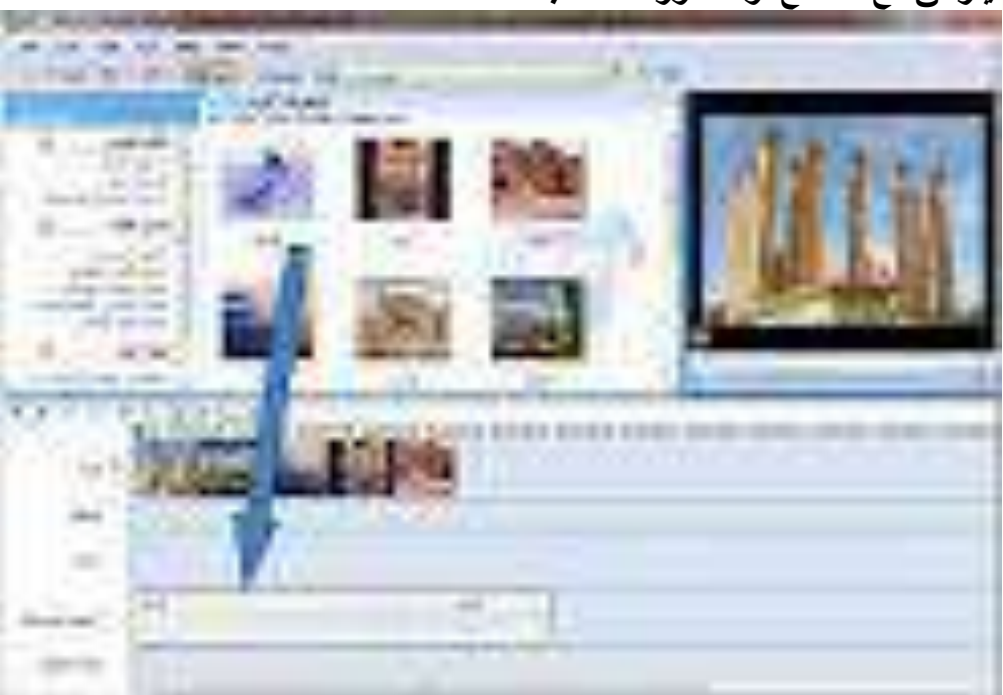

وهناك <mark>بعض الأنواع لملفات الصوت التي يتقبلها برنامج صانع الأفلام وهي؟</mark>

**wma،. asf،. aiff،. aif،. m4a ،. wav،. mp3**

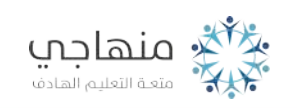

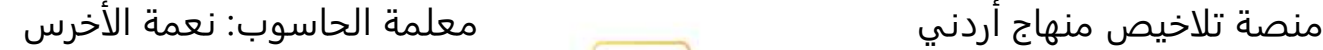

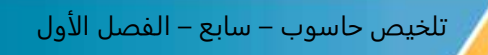

**ثانيا : تعديل الملف الصوتي** 

**لحذف جزء من بداية مقطع الصوت او نهايته اتبع الخطوات اآلتية-:**

**-1حدد ملف الصوت المطلو ب** 

**-2ضع مؤشر الفأرة على احد طرفي المقطع الصوتي لتظهر المقابض ذات اللون االحمر ثم انقر باستمرار على الفأرة مع السحب الى جهة اليمين او اليسار لتوسيع كتلة الصوت او تضييقها لتصل الى المقدار المطلوب ثم أفلت الفأرة** 

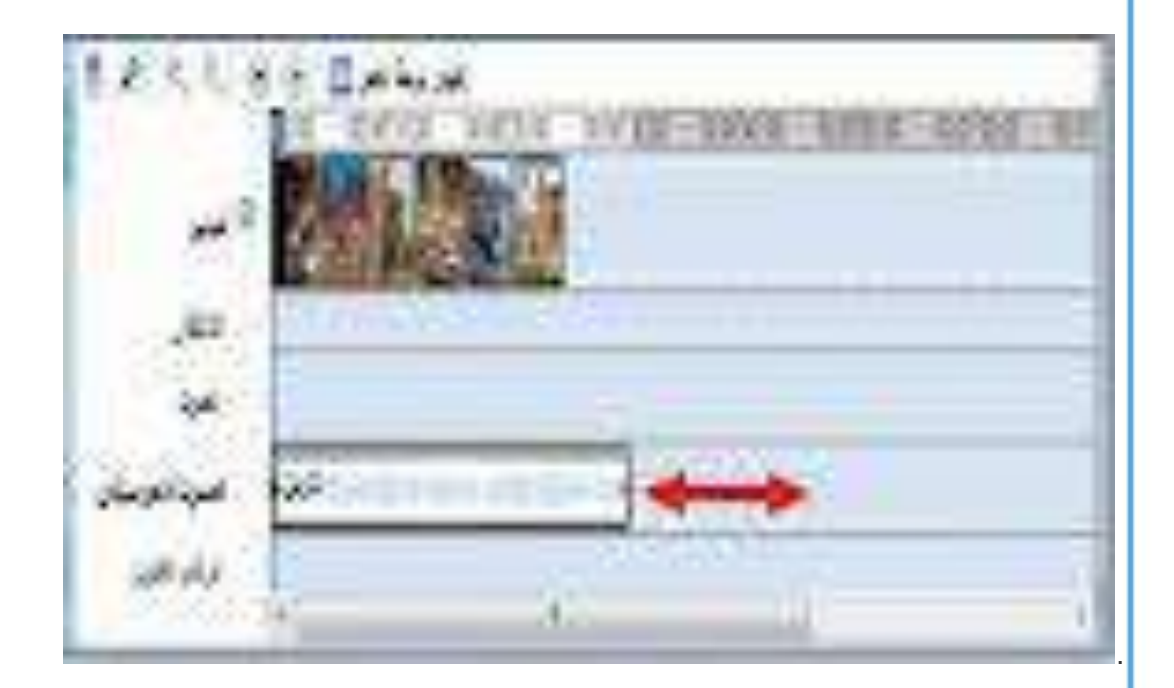

**ثالثا : التعامل مع الصوت** 

**يتيح برنامج صانع األفالم العمل مع الصوت بطرق متعددة تتضمن؟**

**-1سرد الفترة الزمنية**

**يقصد بها إضافة سرد صوتي يتزامن مع المقاطع الفيديو أو الصور التي تظهر على مسار الفيديو للفترة الزمنية ويصف هذا السرد المشهد أو الحدث في فيلمك أثناء تشغيله بكلماتك وصوتك فيضفي ميزة خاصة الفيلم.** 

**وإلضافة )سرد صوتي ( اتبع الخطوات اآلتية؟** 

**-1 اختر طريقة عرض الفترة الزمنية -2 انقل موشر إعادة التشغيل إلى الموضع الذي تريد بدء تسجيل الصوت عنده -3 انقر على أداة سرد الفترة الزمنية ،يتحتوي على الخيارات اآلتية -: -1 بدء السرد : انقر للبدء في التقاط السرد الصوتي ثم ابدأ الحديث ليسجل صوتك -2 إيقاف السرد : انقر إليقاف عملية التسجيل الصوت -3 مستوي اإلدخال : ضبط حجم االصوت الذي التقط** 

منصة تلاخيص منهاج أردني معلمة الحاسوب: نعمة الأخرس

تلخيص حاسوب – سابع – الفصل الأول

**-4 انقر على إظهار خيارات أكثر كل إجراء اآلتى :** 

**-1 حدد خانة االختيار )كتم السماعات ( الظاهرة لكتم مكبرات الصوت ولمنع إعادة تشغيل صوت من مقطع فيديو ع الفترة الزمنية بصوت أعلي من السماعات أثناء من لسماعات سرد الفترة الزمنية** 

- **-2 حدد مقدار الوقت االزم للسرد وذلك بطريقتين:**
- **-1 إذا كانت خانة االختيار تقييد السرد بالمساحة الحرة المتوفرة على مسار الصوت /الموسيقي محددة اسرد الفترة الزمنية حتي ينتهي حد الوقت المحدد في خانة الوقت المتوفر**
- **-2 إذا كانت خانة االختيار تقييد السرد بالمساحة الحرة المتوفرة على مسار الصوت / الموسيقي غير محددة انإ إيقاف السرد بعد االتتهاء من السرد المحتويات على الفترة الزمينة .**

**-5بعد انتهاء الفترة الزمنية التي حددتها أو عند إيقاف السرد يظهر صندوق حوار حفظ ملف وسائط عندها تستطيع كتابة اسم السرد الصوتي في مربع اسم الملف ثم انقر فوق حفظ** 

**.2ضبط مستويات الصوت** 

**هو ضبط مستويات الصوت المرفق** 

**-تسطيع التحكم بارتفاع الصوت عند التشغيل وعندما ما يكون لديك صوت يظهر في مسارات: ) الصوت ( و)الصوت / الموسيقي( على الفترة الزمنية كما أن )ضبط مستويات الصوت ( : يحدد أي األصوات يكون أعلى من األخرعند تشغليه في الفيلم** 

 **لضبط مستويات الصوت اتبع الخطوات اآلتية -: -1 من الئحة أدوات انقر فوق مستويات الصوت سيظهر صندوق مستويات الصوت -2 لزيادة مستوي الصوت للصوت الموجود على مسار )لصوت / الموسيقي(اسحب مربع مستوي باتجاه )الصوت / الموسيقي ( -3 انقر فوق االيقونة ( x )إلغالق نافدة مستويات الصوت** 

**-**3**ضبط مستوى الصوت للمقطع الصوتي**

**لضبط مستوى الصوت للمقطع الصوتي اتبع الخطوات اآلتية : -1 حدد المقطع الصوتي ثم اختر الصوت من الالئحة مقطع -2 اختر )مستوي الصوت ( من القائمة التي تظهر سيظهر صندوق حوار مستوى الصوت للمقطع الصوتي -3 اسحب مربع التمرير يم يناً أو يساراً التحديد مستوى الصوت الذي تريد -4 يمكن كتم الصوت باختيار كتم -5 انقر فوق الزر )موافق( إلغالق مربع الحوار مستوى الصوت للمقطع الصوتي** 

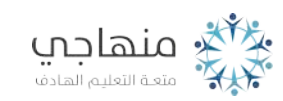

منصة تلاخيص منهاج أردني معلمة الحاسوب: نعمة الأخرس

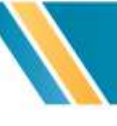

تلخيص حاسوب – سابع – الفصل الأول

**رابعاً : إضافة تأثيرات صوتية** 

**تتضمن التأثيرات الصوتية ما يأتي-:**

**-كتم : ال يكون الصوت قيد التشغيل وال يمكن سماعه أثناء إعادة التشغيل** 

**-ظهور : تزايد الصوت قيد التشغيل ليصل إلى مستوي التشغيل األعلى** 

**-اختفاء : انخفاض الصوت تدريجيا ليصل إلى مستوي ال يمكن سماعه** 

**إلدراج تأثيرات الصوت اتبع الخطوات اآلتية -: -1حدد المقطع الصوتي في لوحة العمل أو الفترة الزمني ة -2اختر الصوت من الئحة مقطع -3حدد التأثير المناسب من القائمة التي تظ هر** 

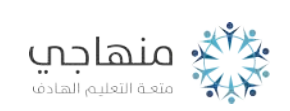

j

22

منصة تلاخيص منهاج أردني معلمة الحاسوب: نعمة الأخرس

#### الدرس السادس **: انتقاالت الفيديو وتأثيراته**

**اوال-:ً انتقال الفيديو -:** 

**يتحكم انتقال الفيديو في كيفية تشغيل الفيلم وكيفية التنقل بين عناصره . فيمكنك إضافة انتقال بين صورتين ، أو مقطعي فيديو ،أو عنوانين ،ويشغل االنتقال قبل انتهاء المقطع بينما يستعد المقطع اآلخر للتشغيل . علماً بأن برنامج صانع األفالم يحتوي على العديد من االنتقاالت التي يمكنك إضافتها إلى ، وتخزن في مجلد " انتقاالت الفيديو " في جزء من "المجموعات" .** 

**.1إضافة انتقال فيديو** 

**إلضافة انتقال فيديو اتبع الخطوات اآلتية -:** 

**.**1**حدد العنصر الثاني من مقطعي الفيديو ،او الصورتين المراد إضافة انتقال بينهما** 

**.**2 **انقر فوق انتقاالت الفيديو من الالئحة أدوات . تظهر مجموعة انتقاالت الفيديو** 

**.**3 **حدد االنتقال المطلوب ، ثم اختر إضافة إلى الفترة الزمنية أو لوحة العمل من الالئحة مقطع .** 

**سيضاف االنتقال مباشرة إلى لوحة العمل أو الفترة الزمنية .** 

#### **.2 تغيير مدة انتقال الفيديو**

تتحدَّدُ الفترةُ الزَّمنيَّةُ لِعَرْض انتقالِ الفيديو تلقائيًّا في بر نامج صانع الأفلام بِمُدَّةٍ مقدارُها ثانيةٌ وربعُ الثانيةِ (١,٢٥). وإذا أردَّتَ تغييرَ الفترةِ الزَّمنيّةِ لعَرْضُ الانتقالِ على مسارِ الانتقالِ الخاصِّ بالفترةِ الزّمنيَّةِ، طبّقْ إحدى الخُطوتَينِ الآتيتيَنِ مُستعيناً بالشّكل (٣٨-٣٨): أ — لزيادةِ مُدَّةِ انتقالِ الفيديو ، اسحَبْ بدايةَ الانتقالِ نحوَ بدايةِ الفترةِ الزّمنيّةِ. ب— لخفض مُدَّة انتقال الفيديو ، اسحبْ بدايةَ الانتقال نحوَ نهاية الفترة الزّمنيّة. ⊟ فیصو **REAL OF BRIDE** الشَّكلُ (٢-٣٨): تغييرُ مُدة انتقال الفيديو .

منصة تلاخيص منهاج أردني معلمة الحاسوب: نعمة الأخرس

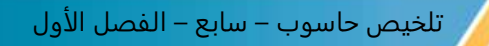

**.3إزالة انتقال الفيديو -:**

**يمكن إزالة انتقال الفيديو ، وذلك بتطبيق الخطوات اآلتية -:** 

أ — حدِّدْ خليّةَ الانتقال التي تتضمّنُ الانتقالَ الذي تريدُ إز الّتَهُ على لوحة العمل أوْ على الفترة الزَّمنيَّة، انقرْ فوقَ الانتقال الذي تريدُ إزالتَهُ على مسارٍ "الانتقالِ".

ب— انقرْ فوقَ حذف منَ اللائحة تحرير .

**ثانيا:ً تأثيرات الفيديو -:**

يُحمدِّدُ تأثيمرُ الفيديو كيفيةَ عرض مقطع الفيديو، أو الصَّـورةِ، أو العنوان في مشـروعِكَ وفيلمِكَ النّهائيِّ. كما يُتيحُ إضـافةَ تأثيراتٍ خاصَّـةٍ إلى الفيلم؛ فتأثيرُ الفيديو يُطَبَّقُ على المدّةِ أكملِها الّتي يستغرقُها عرضُ مقطع الفيديو، أو الصورةِ، أو العنوانِ في الفيلم. وهذهِ التأثيراتُ تظهرُ في مجلد "تأثيرات الفيديو" في جزء "المجموعات".

لإضافة تأثيرات الفيديو طبّق الخُطوات الآتية:

- حــدّدْ مقطعَ الفيديو ، أوِ الصّــورةَ التي تريدُ إضــافةَ تأثيرِ الفيديو لها من لوحـةِ العملِ أو الفترةِ الزَّمنيَّة.
	- انقرْ فوقَ (تأثيراتِ فيديو) منَ الْلائحةِ أدواتٍ.
	- انقرْ فوقَ تأثير الفيديو الّذي تريدُ إضافتَهُ في جزءِ "المجموعاتِ".
	- منَ الْلَائِحةِ مقطع، انقرْ فوقَ إضافةٍ إلى الفترةِ الزَّمنيّةِ أو إضافةٍ إلى لوحةِ العملِ.

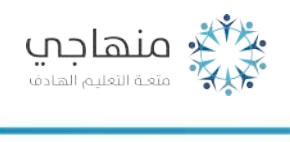

24

منصة تلاخيص منهاج أردني معلمة الحاسوب: نعمة الأخرس

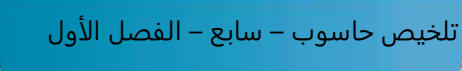

**.2 إلزالة تأثير فيديو طبق الخطوات اآلتية -:** 

**.1 حدد مقطع الفيديو ، أو الصورة في لوحة العمل أو الفترة الزمنية ، التي تريد إزالة تأثير الفيديو منها .** 

**.2 اختر مقطع فيديو من الالئحة مقطع ، ثم انقر فوق تأثيرات الفيديو .** 

**.3في التأثيرات المعروضة ، انقر فوق الـتأثير الذي تريد إزالته ، ثم انقر فوق إزالة .** 

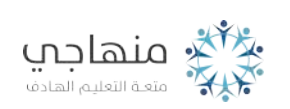

منصة تلاخيص منهاج أردني معلمة الحاسوب: نعمة الأخرس

#### الدرس السابع **: إضافة النصوص إلى الفيديو**

#### **أوالً -: العناوين والمشرفون**

▪ **تضاف العناوين في بداية الفيلم أما أسماء المشرفين فتضاف في نهاية الفيلم**  ▪ **إلضافة عنوان أو أسماء المشرفين طبق الخطوات اآلتية : - .1حدد المقطع واختر العناوين و المشرفين من القائمة أدوات ، ويوفر البرنامج خيارات عديدة إلضافة العناوين وهي-:** ❖ **إضافة عنوان في بداية الفيلم**  ❖ **إضافة عنوان قبل المقطع المحدد في الفترة الزمنية**  ❖ **إضافة عنوان على المقطع المحدد في الفترة الزمنية**  ❖ **إضافة عنوان بعد المقطع المحدد في الفترة الزمنية**  ❖ **إضافة اسماء المشرفين في نهاية الفيلم .2انقر فوق أحد االرتباطات استناداً إلى المكان الذي تريد إضافة العنوان عليه في صفحة )أين تريد إضافة عنوان ؟( .3أدخل النص أو العنوان ، في المربع المخصص في الصفحة )أدخل نصاً للعنوان (** 4. انقر فوق ( تغيير حركة العنوان ) ، تظهر صفحة ( اختيار حركة العنوان ) ، فحدد حركة العنوان من القائمة . **.5 انقر فوق ) تغيير خط و لون النص (، تظهر صفحة ) تحديد خط ولون العنوان ( ، فتستطيع من االدوات الظاهرة تحديد نوع الخط و لونه وحجمه وتنسيقه ولون الخلفية والشفافية ووضع العنوان . .6 انقر فوق ) تم ، أضف العنوان للفيلم (وبذلك أضيف العنوان إلى الفيلم . ثانيا-:ً اجراء تغييرات على العنوان** 

**.1 لتحرير العنوان طبق الخطوات اآلتية -:**  ▪ **حدد العنوان الذي تريد تحريره على لوحة العمل او الفترة الزمنية**  ▪ **عدل النص الذي تريد عرضه بوصفه عنواناً على الصفحة )أدخل نصاً للعنوان (**

- ✓ **إذا كنت تريد تغيير حركة العنوان ، انقر فوق تغيير حركة العنوان ، ثم حدد حركة عنوان من القائمة على الصفحة )اختيار حركة العنوان (**
- ✓ **إذا كنت تريد تغيير ألوان النص و الخط ، انقر فوق )تغيير خط و لون النص ( ، ثم اختر الخط ولونه والتنسيق ولون الخلفية و الشفافية و حجم الخط والوضع لنص العنوان على الصفحة ) تحديد خط و لون العنوان (**

منصة تلاخيص منهاج أردني معلمة الحاسوب: نعمة الأخرس

▪ **انقر فوق ) ت حرير العنوان ( من الالئحة تحرير ، تظهر صفحة )أدخل نصاً للعنوان (**

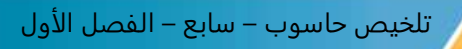

**.2لتغيير مدة العنوان طبق الخطوات اآلتية -:**

- o **حدد طريقة العرض ) الفترة الزمنية (**
- o **حدد العنوان الذي تريد تغيير مدة عرضه**
- **اسحب مقبض قطع النهاية نحو نهاية الفترة الزمنية ، لزيادة مدة تشغيل العنوان**
- **اسحب مقبض قطع البداية تجاه نهاية الفترة الزمنية ، لتخفيض مدة تشغيل العنوان**

**.3إلزالة عنوان طبق الخطوات اآلتية -:**

**حدد العنوان الذي تريد إزالته من الفيلم انقر فوق حذف من الالئحة تحرير** 

و فقكم الله لما يحب و ير ضبي **قروب وصفحة المعلمة: نعمة األخرس <https://www.facebook.com/groups/4302651726462421/?ref=share> <https://web.facebook.com/nemehmohieb> صفحة تالخيص منهاج أردني ]كامل دروس المنهاج األردني تالخيص وشروحات[**

> **<https://web.facebook.com/talakheesjo> ملفاتنا على التيليجرام <https://t.me/talakheesjo>**

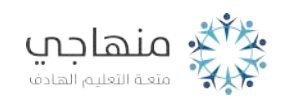

27

منصة تلاخيص منهاج أردني معلمة الحاسوب: نعمة الأخرس